## How Do I… Resize an image on my report?

## Problem

Frequently the images added to a report are the wrong size. One option is to resize image before adding it to the report. This means maintaining multiple sizes of the same image.

## **Solution**

By setting a few flags before loading an image into ReportBuilder, it is easy to resize images within the application.

## Process

- 1. Open your report for editing in TCM (Right click on the report and choose **Design**) a. For this example, "F 4-Donor Listing" will be used.
- 2. Go to **File**  $\rightarrow$  **Save As** and give it a new name. This will prevent any accidental loss of the standard reports.

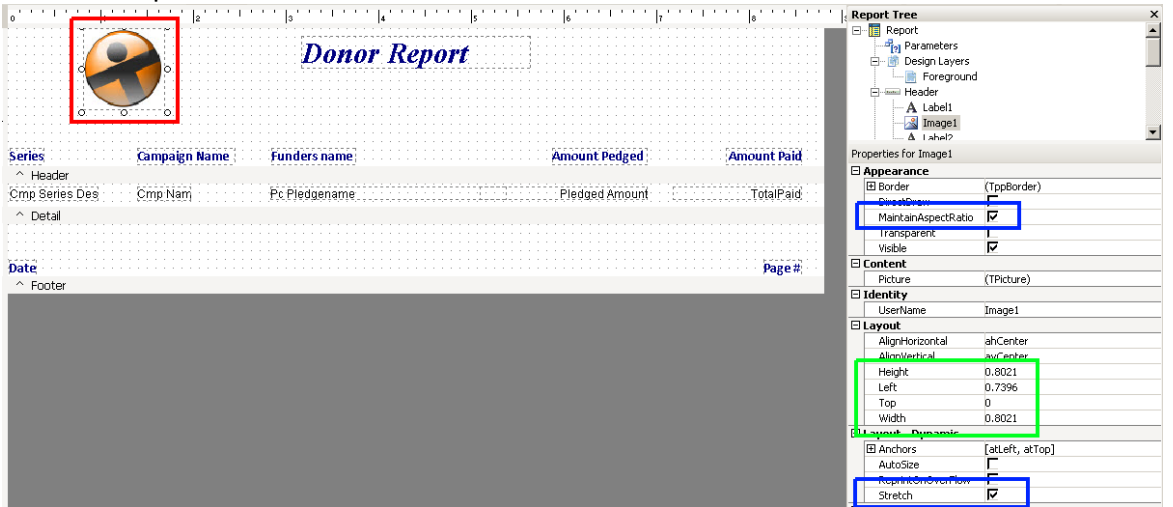

- 3. Click on the TCM Logo on the report currently [RED]. In other situations, you may want to add an image to a report. This done by clicking on the Image button in the toolbar.
- 4. Check *MaintainAspectRatio* and *Stretch.* [BLUE]
	- a. *MaintainAspectRation* will keep the height and width of an image in proportion.
	- b. *Stretch* will resize the image to fit within the box of the image object.
- 5. Right click on the Image (the TCM Logo) and choose *Picture...*.
- 6. Browse for your desired image. When the new image is loaded it will be proportionally sized to fit within the existing image box.
- 7. The image can be resized as desired.
	- a. This can be manually by dragging the corners to resize...
	- b. Or by entering an approximate size in the *Height* and/or *Width* entries on the *Properties* window. [GREEN]

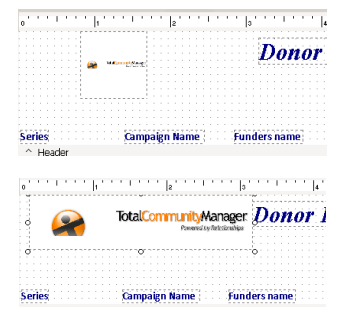

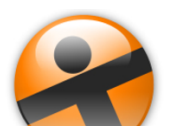